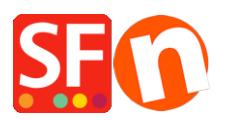

[Base de connaissances](https://shopfactory.deskpro.com/fr/kb) > [Aspect et Personnalisation](https://shopfactory.deskpro.com/fr/kb/design-and-customizations) > [DESIGN | Menu de navigation](https://shopfactory.deskpro.com/fr/kb/articles/custom-navigation-menu-in-shopfactory-top-navigation-and-footer-navigation) [personnalisé -en entête et en pied de page](https://shopfactory.deskpro.com/fr/kb/articles/custom-navigation-menu-in-shopfactory-top-navigation-and-footer-navigation)

# DESIGN | Menu de navigation personnalisé -en entête et en pied de page

Merliza N. - 2021-03-01 - [Aspect et Personnalisation](https://shopfactory.deskpro.com/fr/kb/design-and-customizations)

### **A. Configuration des liens / textes / images de navigation supérieure**

- 1. Lancez votre boutique dans ShopFactory
- 2. Cliquez sur Designer -> *Navigation personnalisée*

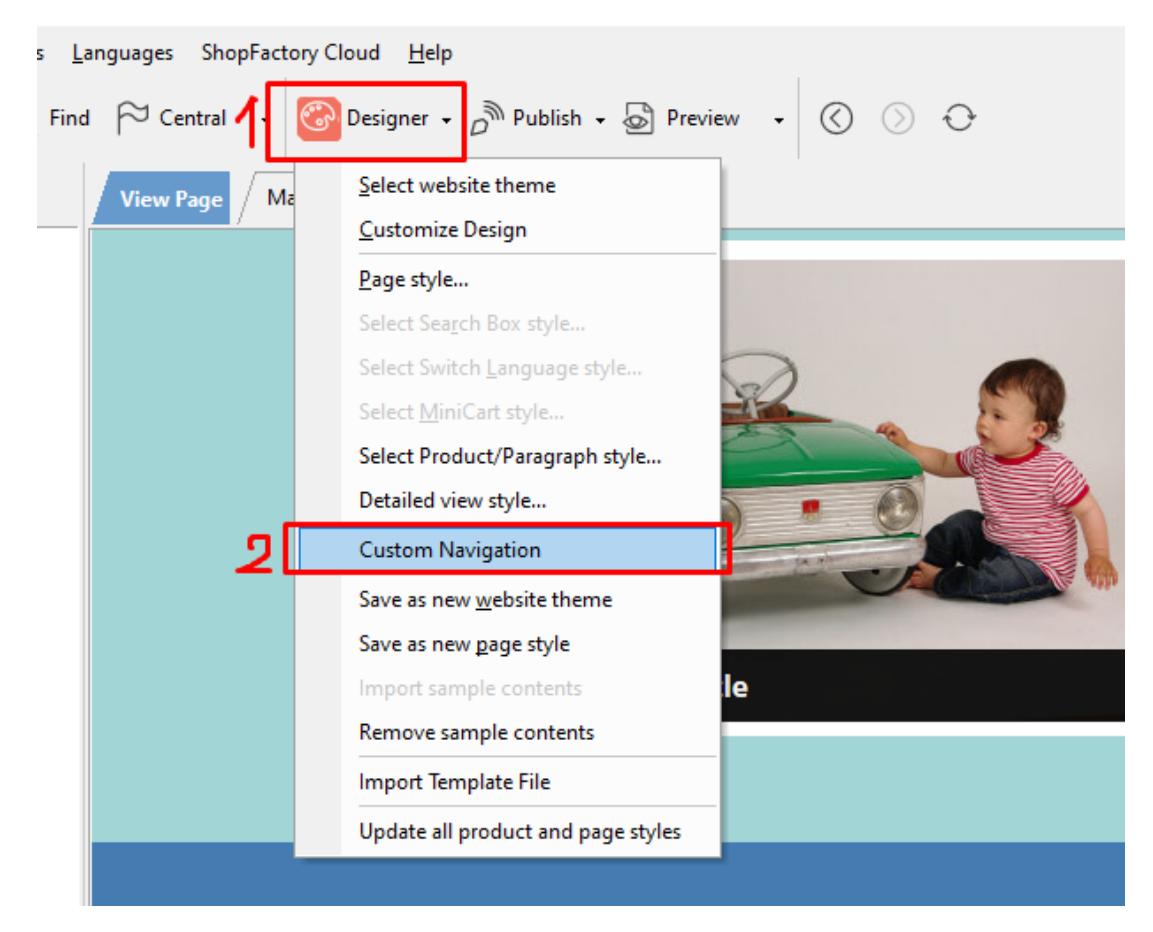

### 3. Dans le menu de gauche, sélectionnez **Navigation supérieure**

4. Dans la colonne de droite, vous avez le choix entre plusieurs onglets: *Pages* | *Produits* | *Adresse Internet* | *Titre* | *Image*

L'onglet Page est présélectionné afin que vous puissiez simplement sélectionner une page. Exemple : Contact puis cliquer sur le bouton " **>>** " pour ajouter la page

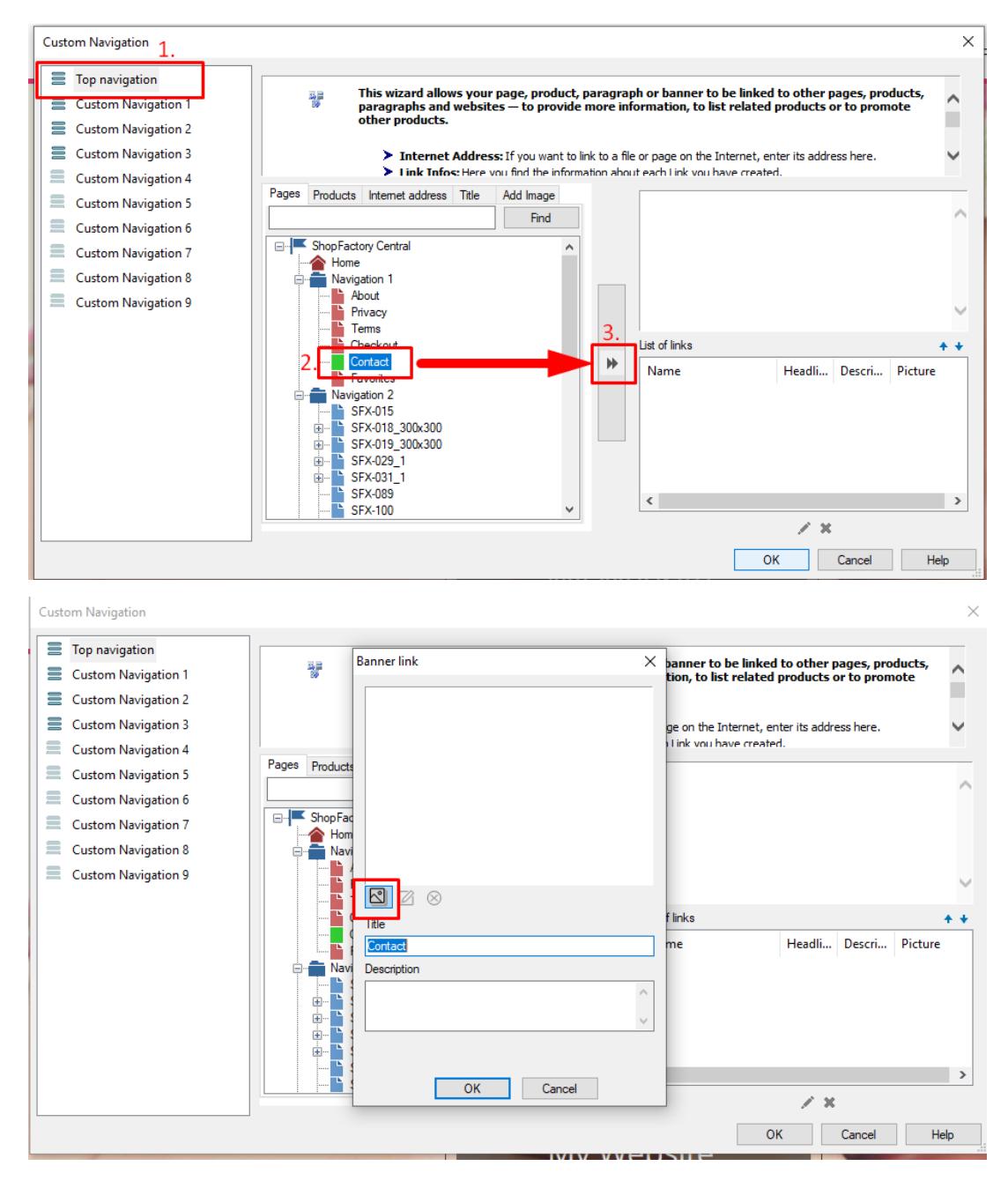

5. Une boîte de dialogue "lien de bannière" s'ouvrira -> ajouter une image -> sélectionner une image -> cliquer sur OK

6. Vous allez voir maintenant la Liste des liens que vous avez ajoutés sur le côté droit

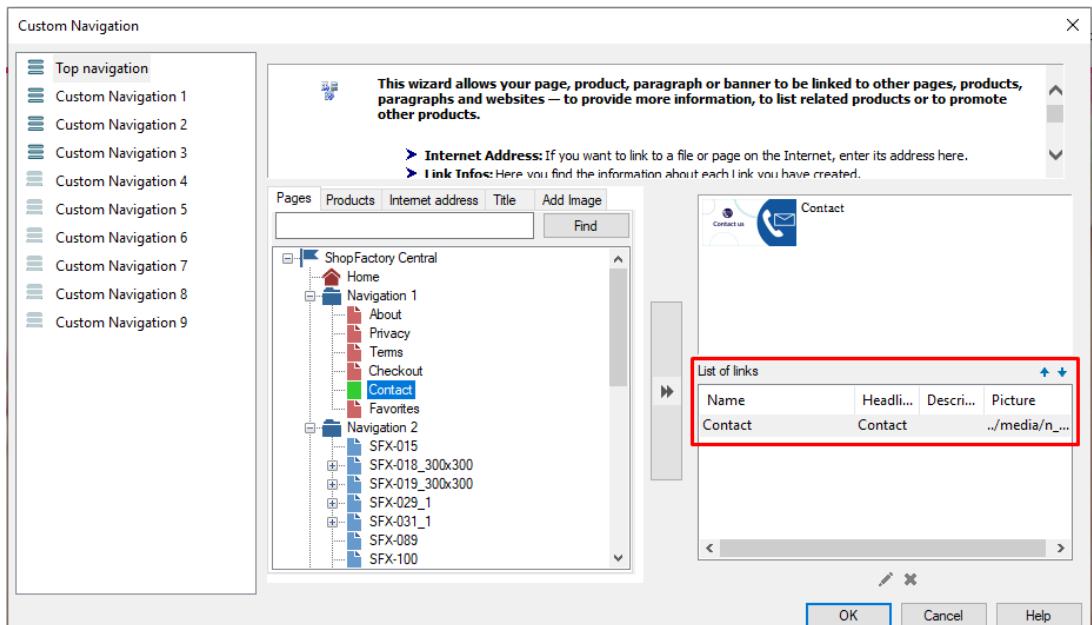

### 7. Cliquez sur OK

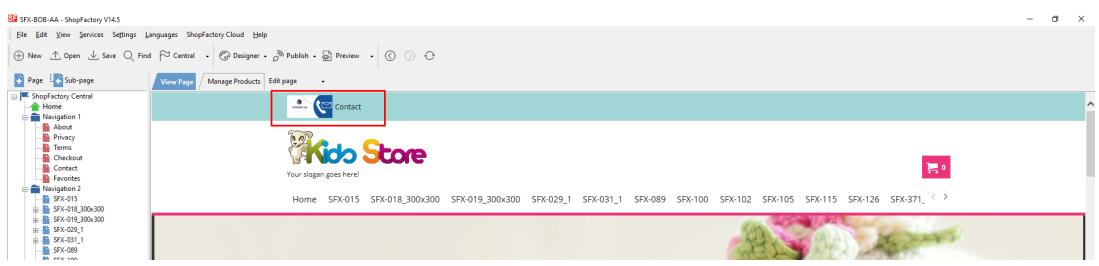

### **B. Ajout de la navigation dans le Pied de page**

#### Cliquez sur *Designer*-> *Navigation personnalisée*

Dans le menu de gauche, sélectionnez **Navigation personnalisée 1** - dans les onglets,

sélectionnez Page / Produits / Adresse Internet / Titre / Image

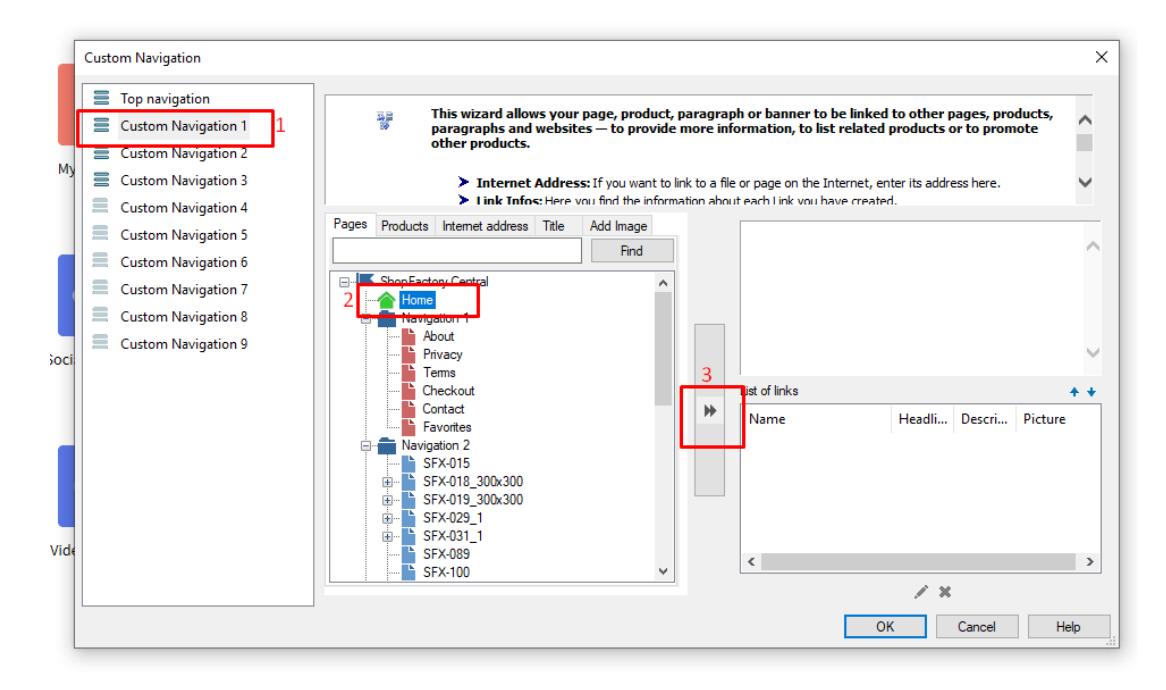

4. Cliquez sur OK

*\*\*\* Répétez les étapes 3-4 pour les navigations personnalisées 2 et 3*

**Aperçu:**

**C. Ajout de 4e et 5e colonnes dans la navigation de pied de page via le contenu de site Web personnalisé - Zone HTML 5 et zone HTML 6**

- Cliquez sur Central -> **Contenu du site Web personnalisé**

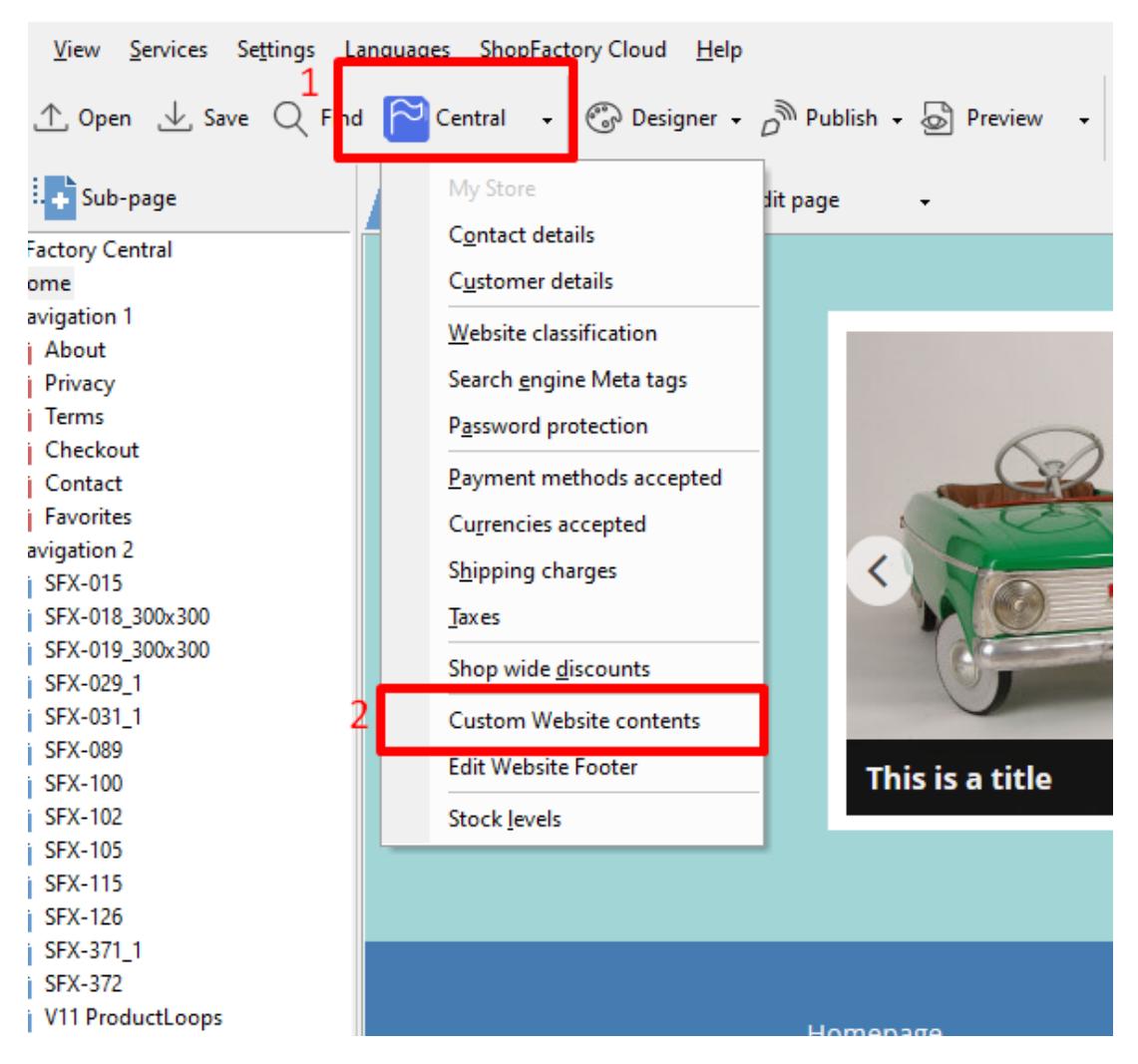

- Cliquez sur le bouton **+** et allez sur la boîte de dialogue d'édition personnalisée HTML

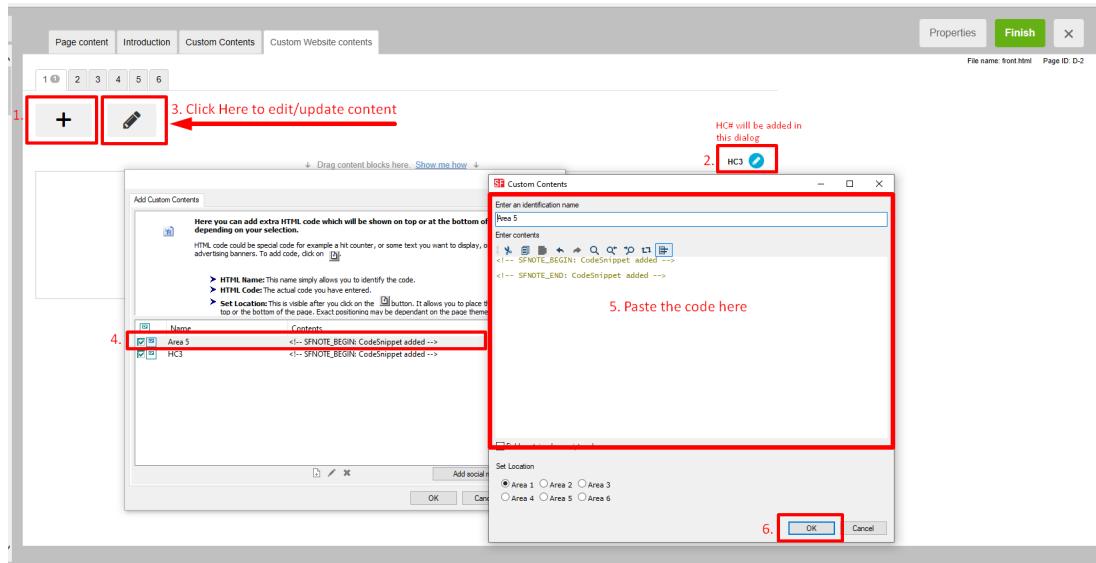

## *\*\*\* Répétez les étapes 2-3 pour la zone 6 \*\*\**

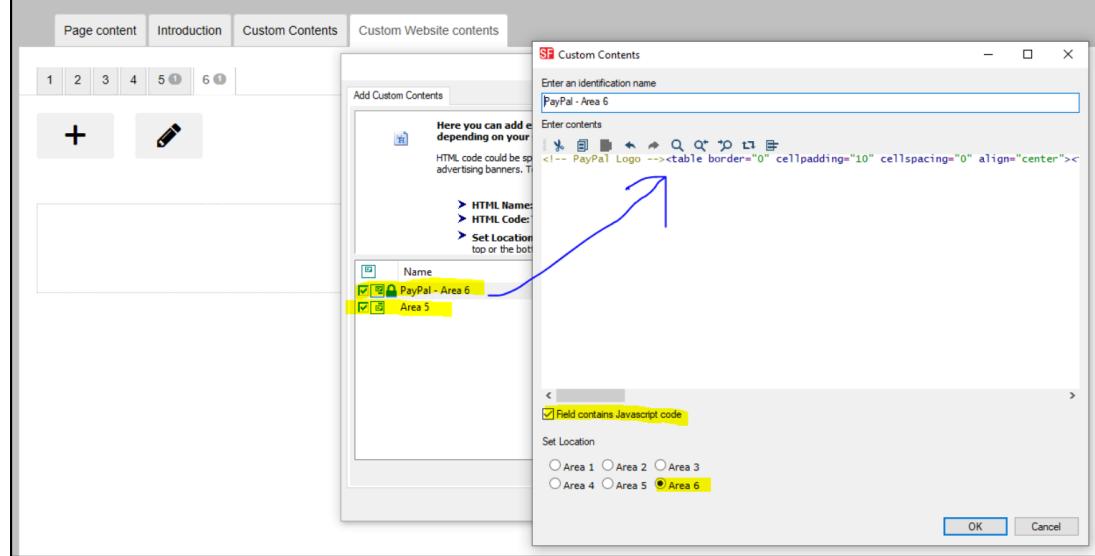

### **Aperçu:**

í.

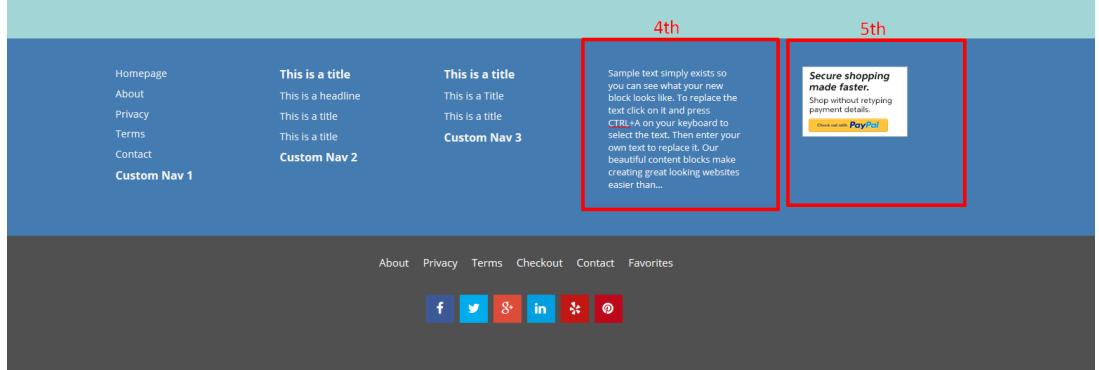